Welcome to the Smithsonian Affiliate Membership Order and Payment Portal. Below is our step-by-step user guide which explains how to use and process orders through this portal. Please follow these steps carefully in order to process payments correctly. If you have any questions, please contact us using the "Special Services" link at the bottom of each page.

## Logging In

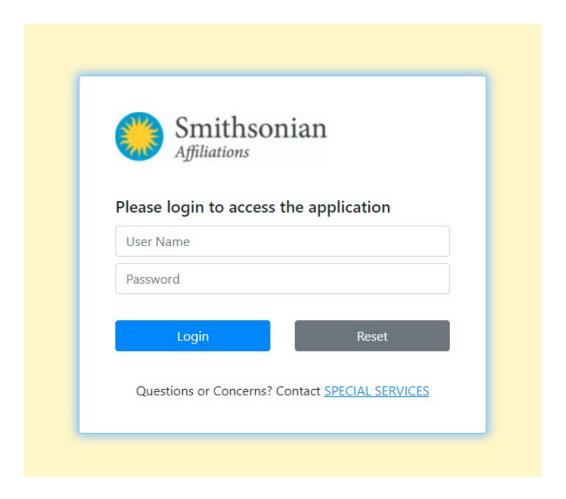

## https://ssl.drgnetwork.com/ecom/smt/app/live/affiliates login

- 1. Enter your museum's credentials, issued by the Smithsonian Affiliations office.
  - a. **User Name** *cannot* be modified by user.
  - b. **Password** can be modified by the user
    - i. Once logged in, click on the "Change Password" tab to change your museum's password (see screenshot below).

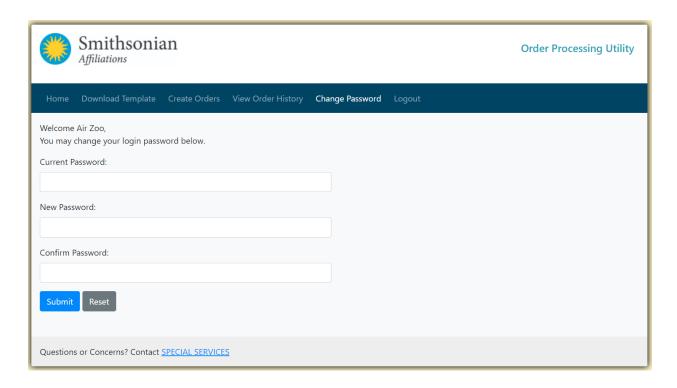

2. 30 minute Session - As a security feature the session expires after **30 minutes**; if you are logged in for 30 minutes you will be prompted to log in again after the half hour mark.

## Navigating the portal:

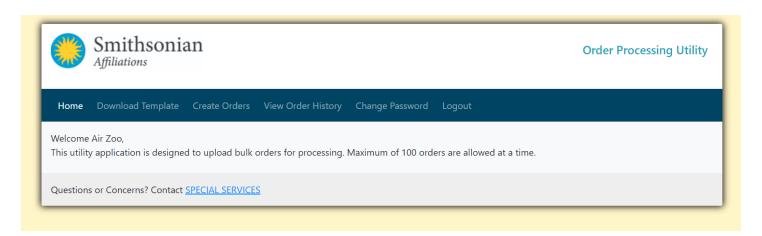

- 1. **Site Navigation**: above is a screenshot of the site navigation and tabs of the online payment portal.
- 2. Submitting your Member Information for Processing and Fulfillment:

a. If you do not already have a template, click on the "Download template" tab and it will automatically download the payment template to the local "download" folder on your computer. The download will be visible at the bottom left corner of the browser: the file name will appear as: affiliate template.xlsx.

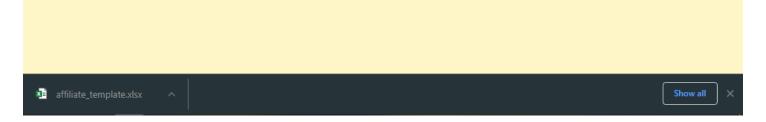

- b. Move the **affiliate\_template.xlsx** file to a folder of your choice. Each time you wish to process membership orders, open your saved template, and fill in the member information.
- c. Enter your member information
  - i. First and Last name \*Required
  - ii. Address line 1 \*Required
  - iii. Address line 2
  - iv. City, State Zip \*Required
  - v. Country ("USA" for US orders) \*Required
  - vi. Email address and Number of Copies (system defaults to 1 copy if blank)

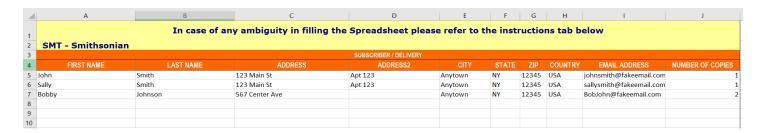

d. "Save as" a separate document, maintaining the blank template. This will keep you from needing to download the template each time. Please remember to save your file with a file name that is easily identifiable by you.

Example: orders\_smithsonian\_magazine\_july\_21\_2020.xlsx

- e. Return to the payment portal and please click the "Create Orders" tab.
- f. Enter the credit card information in the Create Orders form (see screenshot below).

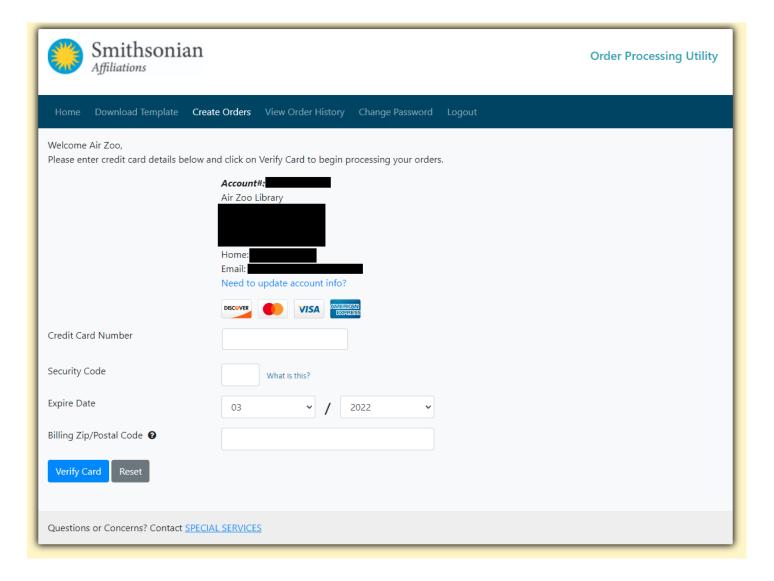

- g. Billing zip is required and must match the zip associated with the card in use.
- h. Credit Cards will be **verified** immediately; you will see a **failed** message if we were unable to validate your card.

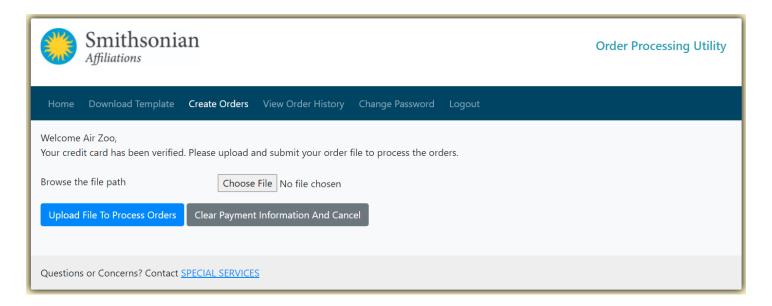

- Upload the member information/order excel file that you saved on your local computer. Click the "Choose File" button from the Order Processing Utility screen to access the file on your local computer.
- j. When the file is located, click the "Upload File to Process Orders" button. Any errors must be fixed in the excel file and uploaded again to process the order; otherwise, a confirmation page will appear confirming the successful upload.
- k. Once the verification is confirmed successful, click the "Confirm order."

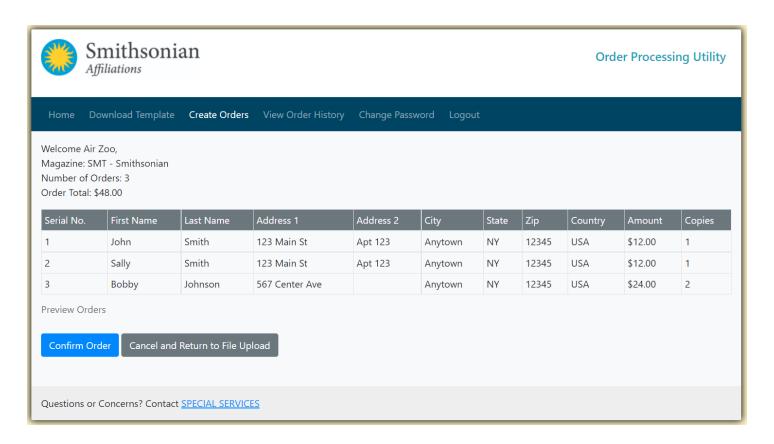

 Once the order is placed, you will see the confirmation screen. At this point, your credit card will be processed, and charges will be applied.

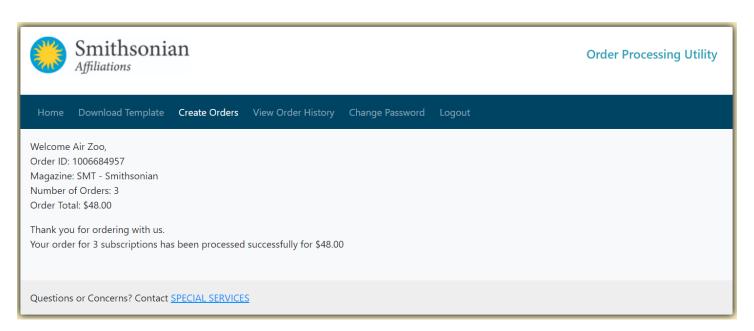

- m. The confirmation page will confirm the order and payment details and the uploaded orders can be verified by clicking on the "View Order History" tab.
- 3. **Payment Receipts & Order History** For a full history of orders submitted, click "View Order History" tab. This lists all orders processed by your organization. The most recent entry appears first.

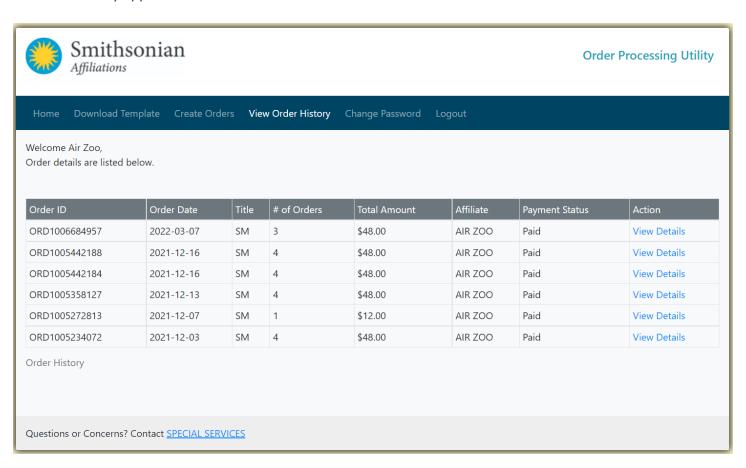

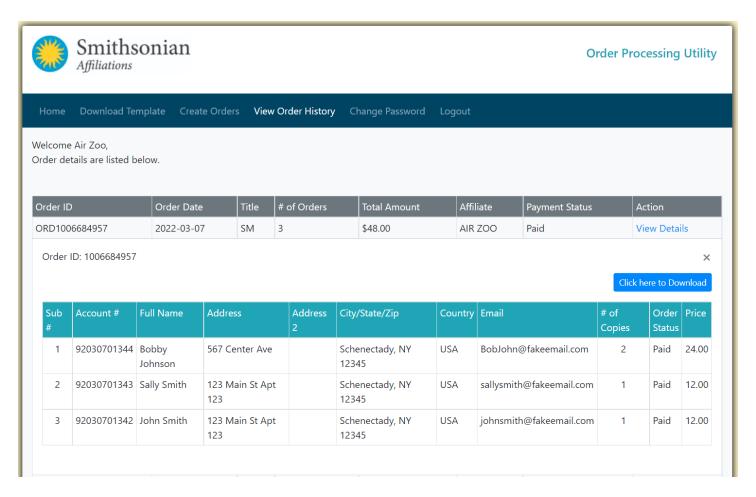

- a. Click on "View Details" to review that particular order. In case you would like to download that particular order details alone, please use the "Click Here to Download" option for downloading the same.
- b. Print the document for your accounting records. This is a receipt.